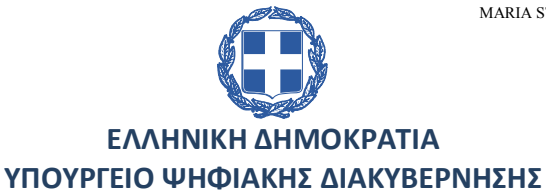

ΑΚΡΙΒΕΣ ΑΝΤΙΓΡΑΦΟ ΨΗΦΙΑΚΑ ΥΠΟΓΕΓΡΑΜΜΕΝΟ ΑΠΟ MARIA STATHOGIANNI

01.04.2024 11:29:09

ΓΕΝΙΚΗ ΓΡΑΜΜΑΤΕΙΑ ΠΛΗΡΟΦΟΡΙΑΚΩΝ ΣΥΣΤΗΜΑΤΩΝ & ΨΗΦΙΑΚΗΣ ΔΙΑΚΥΒΕΡΝΗΣΗΣ ΓΕΝΙΚΗ ΔΙΕΥΘΥΝΣΗ ΥΠΟΔΟΜΩΝ ΠΛΗΡΟΦΟΡΙΚΗΣ ΚΑΙ ΕΠΙΚΟΙΝΩΝΙΩΝ ΔΗΜΟΣΙΑΣ ΔΙΟΙΚΗΣΗΣ ΔΙΕΥΘΥΝΣΗ ΔΙΑΧΕΙΡΙΣΗΣ, ΑΝΑΠΤΥΞΗΣ & ΥΠΟΣΤΗΡΙΞΗΣ ΕΘΝΙΚΟΥ ΣΥΣΤΗΜΑΤΟΣ ΗΛΕΚΤΡΟΝΙΚΩΝ ΔΗΜΟΣΙΩΝ ΣΥΜΒΑΣΕΩΝ (ΕΣΗΔΗΣ)

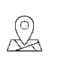

: Χανδρή 1 & Θεσσαλονίκης, 183 46 Μοσχάτο

: HelpDesk ΟΠΣ ΕΣΗΔΗΣ

: www.promitheus.gov.gr

### ΠΡΟΣ:

- 1) Αναθέτουσες Αρχές / Αναθέτοντες Φορείς 2) Οικονομικοί Φορείς
- Ανάρτηση: www.promitheus.gov.gr

#### ΚΟΙΝ :

- 1) Γραφείο Γενικού Γραμματέα Πληροφοριακών Συστημάτων Δημόσιας Διοίκησης
- 2) Γραφείο Γενικού Διευθυντή Υποδομών Πληροφορικής και Επικοινωνιών Δημόσιας Διοίκησης
- 3) Υπουργείο Υποδομών και Μεταφορών, Γενική Γραμματεία Υποδομών, Διεύθυνση Διαγωνισμών Δημοσίων Συμβάσεων (Δ11), d11.diagonismoi@ggde.gr
- 4) Γραφείο Γενικού Γραμματέα Εμπορίου και Προστασίας Καταναλωτή, Υπ. Ανάπτυξης, gensec@mindev.gov.gr
- 5) Γενική Διεύθυνση Δημοσίων Συμβάσεων, Υπ. Ανάπτυξης, kt@mindev.gov.gr
- 6) Εθνική Κεντρική Αρχή Προμηθειών Υγείας (ΕΚΑΠΥ), protokollo@ekapy.gov.gr, president@ekapy.gov.gr
- 7) Ενιαία Αρχή Δημοσίων Συμβάσεων (ΕΑΔΗΣΥ), aepp@aepp-procurement.gr, proedros@aeppprocurement.gr, eaadhsy@eaadhsy.gr
- 8) Ελεγκτικό Συνέδριο, grammatia.proedrou@elsyn.gr, grammatia.gen.epitropou@elsyn.gr

# ΘΕΜΑ: «Διαδικασία Προσυμβατικού Ελέγχου μέσω ΕΣΗΔΗΣ»

Σας ενημερώνουμε ότι στη Διαδικτυακή Πύλη "Προμηθεύς", στην ενότητα "Εγχειρίδια Χρήσης & eLearning" και στην περιοχή "Χρήσιμη Πληροφόρηση", αναρτήθηκαν οδηγίες και εκπαιδευτικό υλικό για την Εφαρμογή της διενέργειας Προσυμβατικού Ελέγχου από το Ελεγκτικό Συνέδριο (ΕΛΣΥΝ) μέσω του Εθνικού Συστήματος Ηλεκτρονικών Δημοσίων Συμβάσεων (ΕΣΗΔΗΣ).

Συγκεκριμένα αναρτήθηκαν τα κατωτέρω έγγραφα/αρχεία:

- Διαδικασία Προσυμβατικού Ελέγχου μέσω ΕΣΗΔΗΣ
- Παράρτημα Ι Πίνακας πρόσθετων απαιτούμενων δικαιολογητικών
- Παράρτημα ΙΙ Κατάλογος Υπηρεσιακών Μονάδων του ΕΛΣΥΝ
- Υπόδειγμα Συγκεντρωτικός Κατάλογος Δικαιολογητικών για ΕΛΣΥΝ (σε μορφότυπο XLSX)
- Συνοπτικός Οδηγός Ενεργειών Προσυμβατικού Ελέγχου μέσω ΕΣΗΔΗΣ Π&Υ

Οι οδηγίες για την Διαδικασία Προσυμβατικού Ελέγχου μέσω ΕΣΗΔΗΣ, που αφορούν την εφαρμογή της διενέργειας Προσυμβατικού Ελέγχου από το Ελεγκτικό Συνέδριο (ΕΛΣΥΝ) μέσω του Εθνικού Συστήματος Ηλεκτρονικών Δημοσίων Συμβάσεων (ΕΣΗΔΗΣ), αποτελεί καρπό μιας συλλογικής δουλειάς της Διεύθυνσης Διαχείρισης, Ανάπτυξης & Υποστήριξης ΕΣΗΔΗΣ και της Ομάδας εργασίας για την ψηφιοποίηση του Προσυμβατικού Ελέγχου του Ελεγκτικού Συνεδρίου στο ΕΣΗΔΗΣ και έχει εγκριθεί από την Ολομέλεια του ΕΛΣΥΝ. Απευθύνεται, στις Αναθέτουσες Αρχές Προμηθειών/Υπηρεσιών/Έργων καθώς και στους δικαστικούς σχηματισμούς και στις Υπηρεσίες του ΕΛΣΥΝ που διενεργούν Προσυμβατικό Έλεγχο. Έχει ως στόχο την εξ αποστάσεως διενέργεια της διαδικασίας ελέγχου των Δημοσίων Συμβάσεων που υπόκεινται στον Προσυμβατικό Έλεγχο, σε όλα τα στάδια της ήτοι, από την υποβολή του αιτήματος από τον αρμόδιο φορέα, τον έλεγχο της διαδικασίας και των δικαιολογητικών μέχρι την αποστολή και παραλαβή της πράξης Προσυμβατικού Ελέγχου, αλλά και την παρακολούθηση άσκησης των ένδικων μέσων.

- Στο Παράρτημα Ι Πίνακας πρόσθετων απαιτούμενων δικαιολογητικών, καταγράφονται οι προτεινόμενες από το Ελεγκτικό Συνέδριο ονοματολογίες των αρχείων/εγγράφων της σύμβασης προκειμένου να απλοποιηθεί η διαδικασία του Προσυμβατικού Ελέγχου.
- Στο Παράρτημα ΙΙ Κατάλογος Υπηρεσιακών Μονάδων του ΕΛΣΥΝ, καταγράφονται οι γενικοί χρήστες των Υπηρεσιακών Μονάδων του ΕΛΣΥΝ, στους οποίους θα πρέπει να απευθύνονται τα αιτήματα των Αναθετουσών Αρχών για τη διενέργεια του Προσυμβατικού Ελέγχου μέσω του ΕΣΗΔΗΣ.
- Το Υπόδειγμα Συγκεντρωτικός Κατάλογος Δικαιολογητικών για ΕΛΣΥΝ (σε μορφότυπο XLSX) παρατίθεται προς υποβοήθηση του έργου των Αναθετουσών Αρχών και προς πλήρωση της απαίτησης της παρ. 3 του άρθρου 2 της με αριθ. ΦΓ8/38154 Απόφασης (ΦΕΚ 5537/Β΄/20.09.2023).

# Ειδικά για το ΕΣΗΔΗΣ Προμήθειες & Υπηρεσίες

- εκπονήθηκε από τη Διεύθυνση Διαχείρισης, Ανάπτυξης & Υποστήριξης ΕΣΗΔΗΣ, Συνοπτικός Οδηγός Ενεργειών Προσυμβατικού Ελέγχου μέσω ΕΣΗΔΗΣ Π&Υ, που αφορά στις τεχνικές ενέργειες για τη διενέργεια Προσυμβατικού Ελέγχου από το Ελεγκτικό Συνέδριο (ΕΛΣΥΝ) μέσω του Εθνικού Συστήματος Ηλεκτρονικών Δημοσίων Συμβάσεων Προμηθειών & Υπηρεσιών.
- υλοποιήθηκε μία νέα εκτύπωση/αναφορά με τίτλο «Πίνακας συνημμένων αρχείων Φακέλου Δημόσιας Σύμβασης», στην οποία καταγράφονται τα συνημμένα έγγραφα/αρχεία της εκάστοτε διαγωνιστικής διαδικασίας, τα συνημμένα έγγραφα/αρχεία των αποσφραγισμένων προσφορών που υποβλήθηκαν σε αυτή καθώς και τα συνημμένα έγγραφα/αρχεία που διακινήθηκαν μέσω της λειτουργικότητας «Επικοινωνία» (π.χ. δικαιολογητικά μειοδότη, διευκρινιστικά έγγραφα, κ.α.). Η εν λόγω εκτύπωση/αναφορά υλοποιήθηκε για την υποβοήθηση του έργου των Αναθετουσών Αρχών και προς πλήρωση της απαίτησης της παρ. 3 του άρθρου 2 της με αριθ. ΦΓ8/38154 Απόφασης (ΦΕΚ 5537/Β΄/20.09.2023).

Τέλος, σας ενημερώνουμε ότι κατά την προσεχή περίοδο Απριλίου – Ιουνίου 2024, θα πραγματοποιηθεί από την Διεύθυνσή μας η εκπαίδευση και κατάρτιση περίπου πεντακοσίων εξήντα (560) στελεχών του ΕΛΣΥΝ για τη διενέργεια Προσυμβατικού Ελέγχου μέσω του Εθνικού Συστήματος Ηλεκτρονικών Δημοσίων Συμβάσεων Προμηθειών & Υπηρεσιών.

Η Διεύθυνσή μας παραμένει στη διάθεση των Αναθετουσών Αρχών/Αναθετόντων Φορέων και των Οικονομικών Φορέων, προκειμένου στο πλαίσιο των αρμοδιοτήτων της να συνδράμει στην ομαλή και χωρίς προβλήματα συνέχιση των διαδικασιών.

#### Ο ΠΡΟΪΣΤΑΜΕΝΟΣ ΤΗΣ ΔΙΕΥΘΥΝΣΗΣ ΔΙΑΧΕΙΡΙΣΗΣ, ΑΝΑΠΤΥΞΗΣ & ΥΠΟΣΤΗΡΙΞΗΣ ΕΣΗΔΗΣ

ΑΘΑΝΑΣΙΟΣ ΠΑΝΤΑΖΗΣ

#### Εσωτερική Διανομή:

1) Διεύθυνση Διαχείρισης, Ανάπτυξης και Υποστήριξης ΕΣΗΔΗΣ

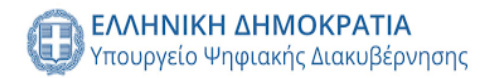

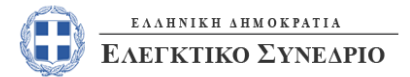

*Δεκέμβριος 2023*

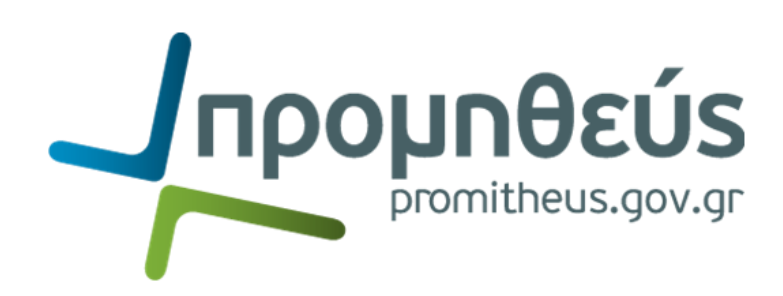

# **Συνοπτικός οδηγός**

**Εφαρμογή της διενέργειας Προσυμβατικού Ελέγχου από το Ελεγκτικό Συνέδριο(ΕΛΣΥΝ) μέσω του Εθνικού Συστήματος Ηλεκτρονικών Δημοσίων Συμβάσεων (ΕΣΗΔΗΣ)**

**1) Διεύθυνση Διαχείρισης, Ανάπτυξης & Υποστήριξης ΕΣΗΔΗΣ - Τμήμα Υποστήριξης & Εκπαίδευσης Χρηστών ΟΠΣ ΕΣΗΔΗΣ 2) Ομάδα εργασίας για την ψηφιοποίηση του Προσυμβατικού Ελέγχου του Ελεγκτικού Συνεδρίου στο ΕΣΗΔΗΣ**

#### **Προοίμιο**

Ο παρών Συνοπτικός Οδηγός για την Εφαρμογή της διενέργειας Προσυμβατικού Ελέγχου από το Ελεγκτικό Συνέδριο (ΕΛΣΥΝ) μέσω του Εθνικού Συστήματος Ηλεκτρονικών Δημοσίων Συμβάσεων (ΕΣΗΔΗΣ) αποτελεί καρπό μιας συλλογικής δουλειάς από τη Διεύθυνση Διαχείρισης, Ανάπτυξης & Υποστήριξης ΕΣΗΔΗΣ και την Ομάδα εργασίας για την ψηφιοποίηση του Προσυμβατικού Ελέγχου του Ελεγκτικού Συνεδρίου στο ΕΣΗΔΗΣ.

Ο Συνοπτικός Οδηγός απευθύνεται, στις Αναθέτουσες Αρχές καθώς και στους δικαστικούς σχηματισμούς και στις Υπηρεσίες του ΕΛΣΥΝ που διενεργούν Προσυμβατικό Έλεγχο. Έχει ως στόχο την εξ αποστάσεως διενέργεια της διαδικασίας ελέγχου των Δημοσίων Συμβάσεων που υπόκεινται στον Προσυμβατικό Έλεγχο, σε όλα τα στάδια της ήτοι, από την υποβολή του αιτήματος από τον αρμόδιο φορέα, τον έλεγχο της διαδικασίας και των δικαιολογητικών μέχρι την αποστολή και παραλαβή της πράξης Προσυμβατικού Ελέγχου, αλλά και την παρακολούθηση άσκησης των ένδικων μέσων.

#### **Διεύθυνση Διαχείρισης, Ανάπτυξης και Υποστήριξης ΕΣΗΔΗΣ, Υπουργείο Ψηφιακής Διακυβέρνησης**

- Πανταζής Αθανάσιος Προϊστάμενος Διεύθυνσης Διαχείρισης, Ανάπτυξης και Υποστήριξης Εθνικού Συστήματος Ηλεκτρονικών Δημοσίων Συμβάσεων (ΕΣΗΔΗΣ)
- Σταθογιάννη Μαρία Προϊσταμένη Τμήματος Β΄- Υποστήριξης & Εκπαίδευση Χρηστών ΟΠΣ ΕΣΗΔΗΣ

#### **Ομάδα Εργασίας του ΕΛΣΥΝ**

- Καραμάνης Βασίλειος Επίτροπος Ελεγκτικού Συνεδρίου στην Υπηρεσία Επιτρόπου Ο.Τ.Α. Θεσσαλονίκης ΙΙ
- Ανδρεάδης Απόστολος Επίτροπος Ελεγκτικού Συνεδρίου στην Υπηρεσία Επιτρόπου «Πληροφορική Διοίκησης»
- Καλαντζής Γεώργιος ΠΕ Δημοσιονομικού ελέγχου/Διοικητικής υποστήριξης στην Υπηρεσία Επιτρόπου «Εκτέλεση των Προγραμμάτων Επιδόσεων»

#### **Σημειώσεις**:

- Ο Συνοπτικός Οδηγός λαμβάνει υπόψη την υπ' αριθ. ΦΓ8/38154 Απόφαση του Ελεγκτικού Συνεδρίου (ΦΕΚ 5537/Β΄/20.09.2023) σχετικά με τη «Διενέργεια προσυμβατικού ελέγχου από το Ελεγκτικό Συνέδριο με τη χρήση των δυνατοτήτων ΕΣΗΔΗΣ».
- **Η Διεύθυνση Διαχείρισης, Ανάπτυξης & Υποστήριξης ΕΣΗΔΗΣ έχει εκδώσει και Συνοπτικό Οδηγό Ενεργειών Υπηρεσιών Επιτρόπου/Κλιμακίου για την εκτέλεση της διαδικασίας του Προσυμβατικού Ελέγχου μέσω ΕΣΗΔΗΣ Προμήθειες και Υπηρεσίες**

**<sup>1)</sup> Διεύθυνση Διαχείρισης, Ανάπτυξης & Υποστήριξης ΕΣΗΔΗΣ - Τμήμα Υποστήριξης & Εκπαίδευσης Χρηστών ΟΠΣ ΕΣΗΔΗΣ**

**<sup>2)</sup> Ομάδα εργασίας για την ψηφιοποίηση του Προσυμβατικού Ελέγχου του Ελεγκτικού Συνεδρίου στο ΕΣΗΔΗΣ**

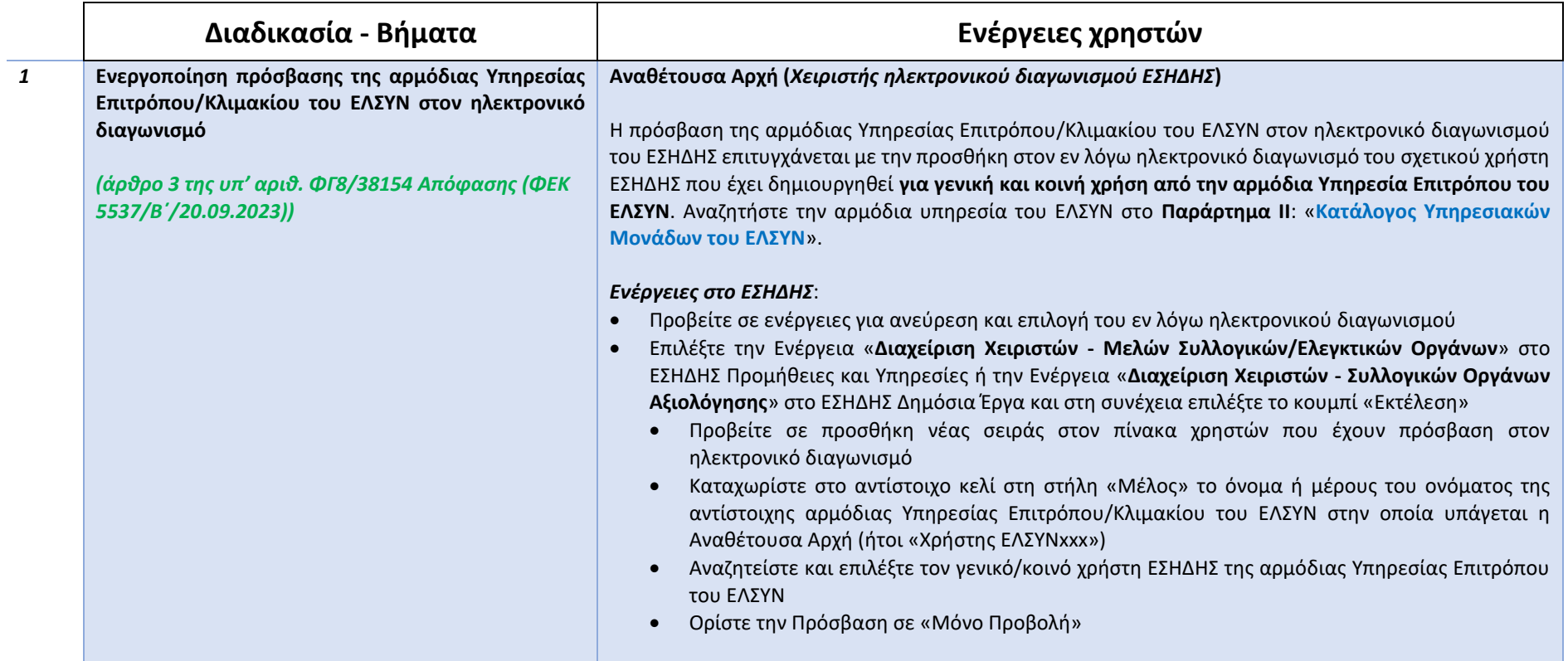

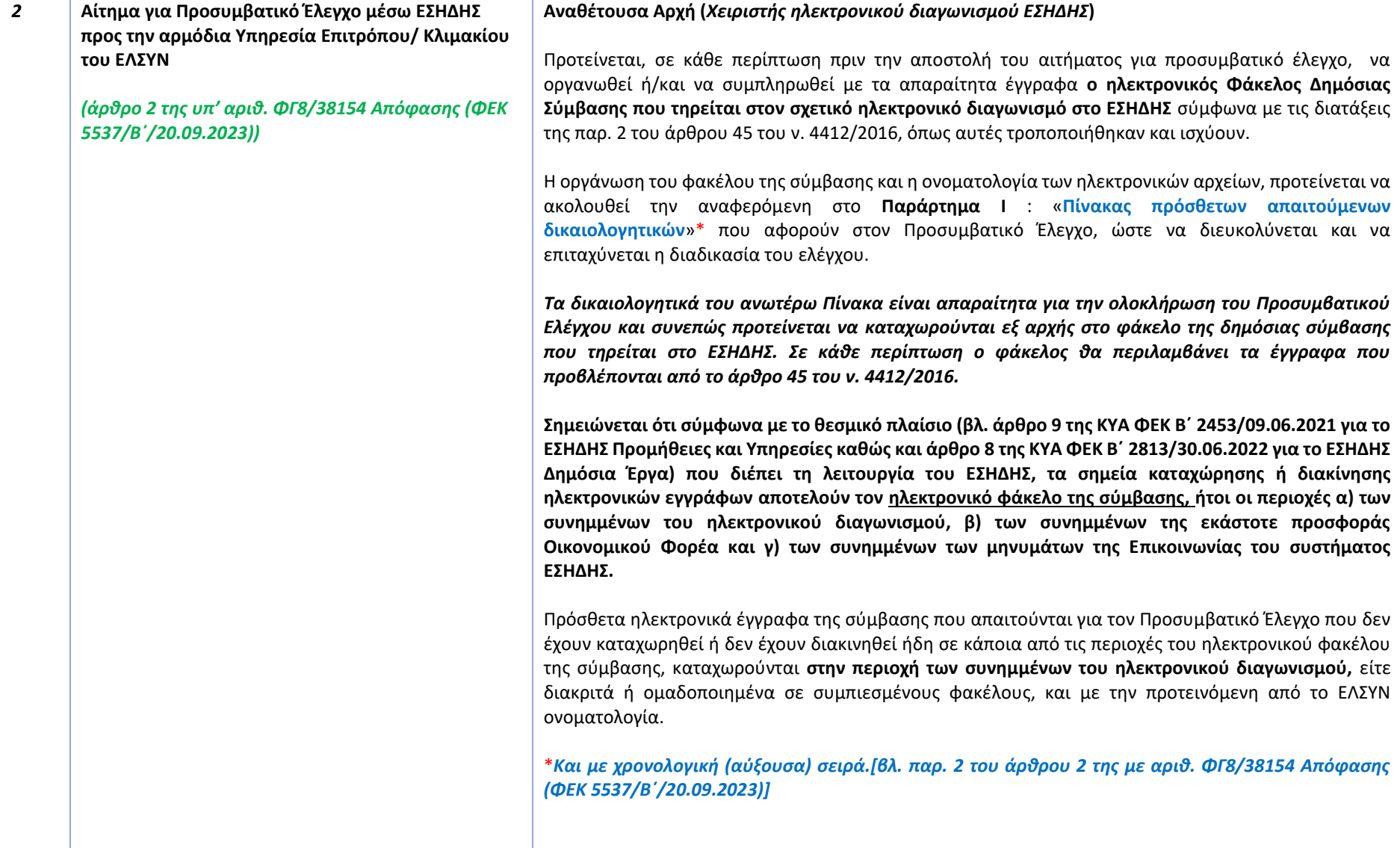

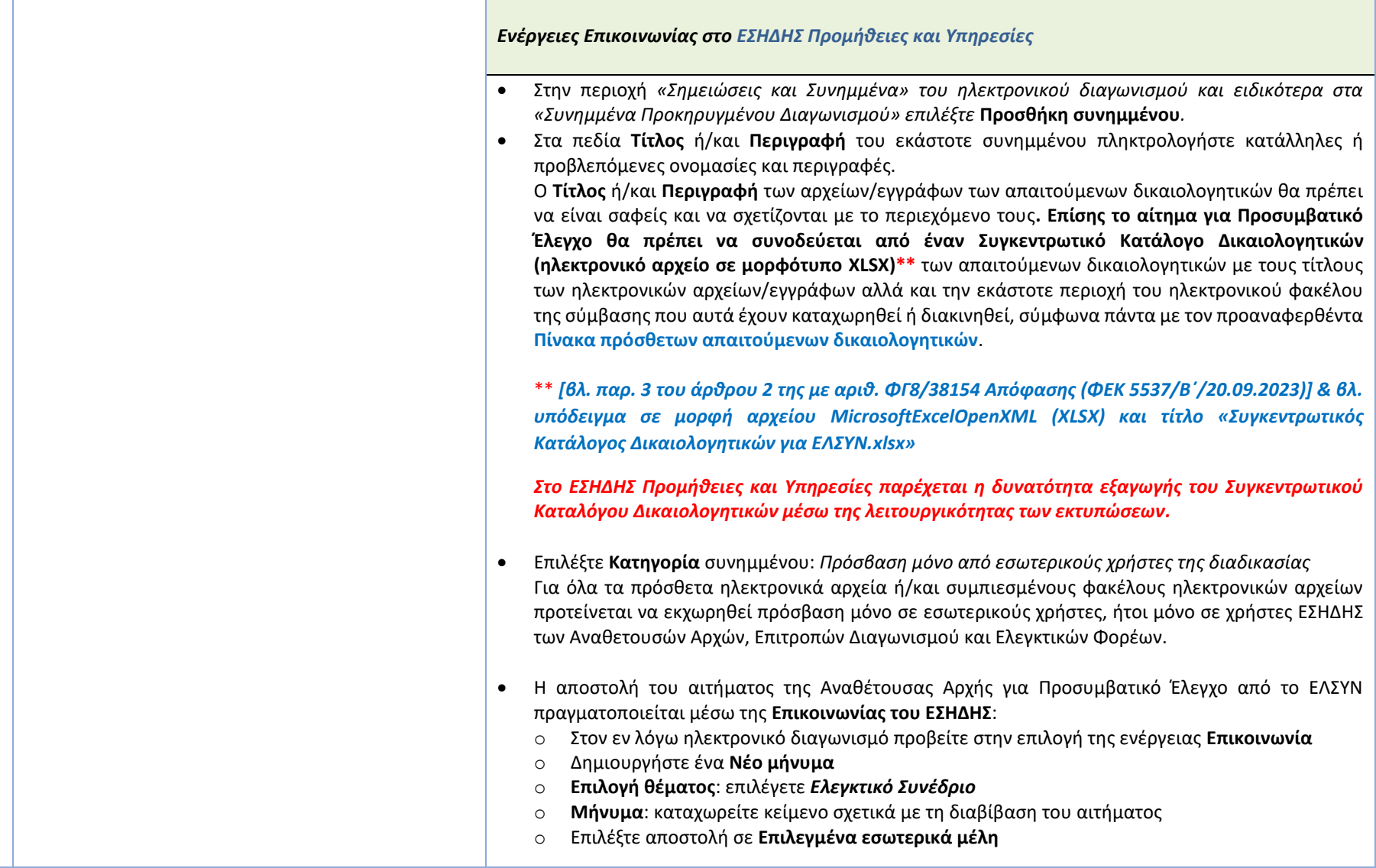

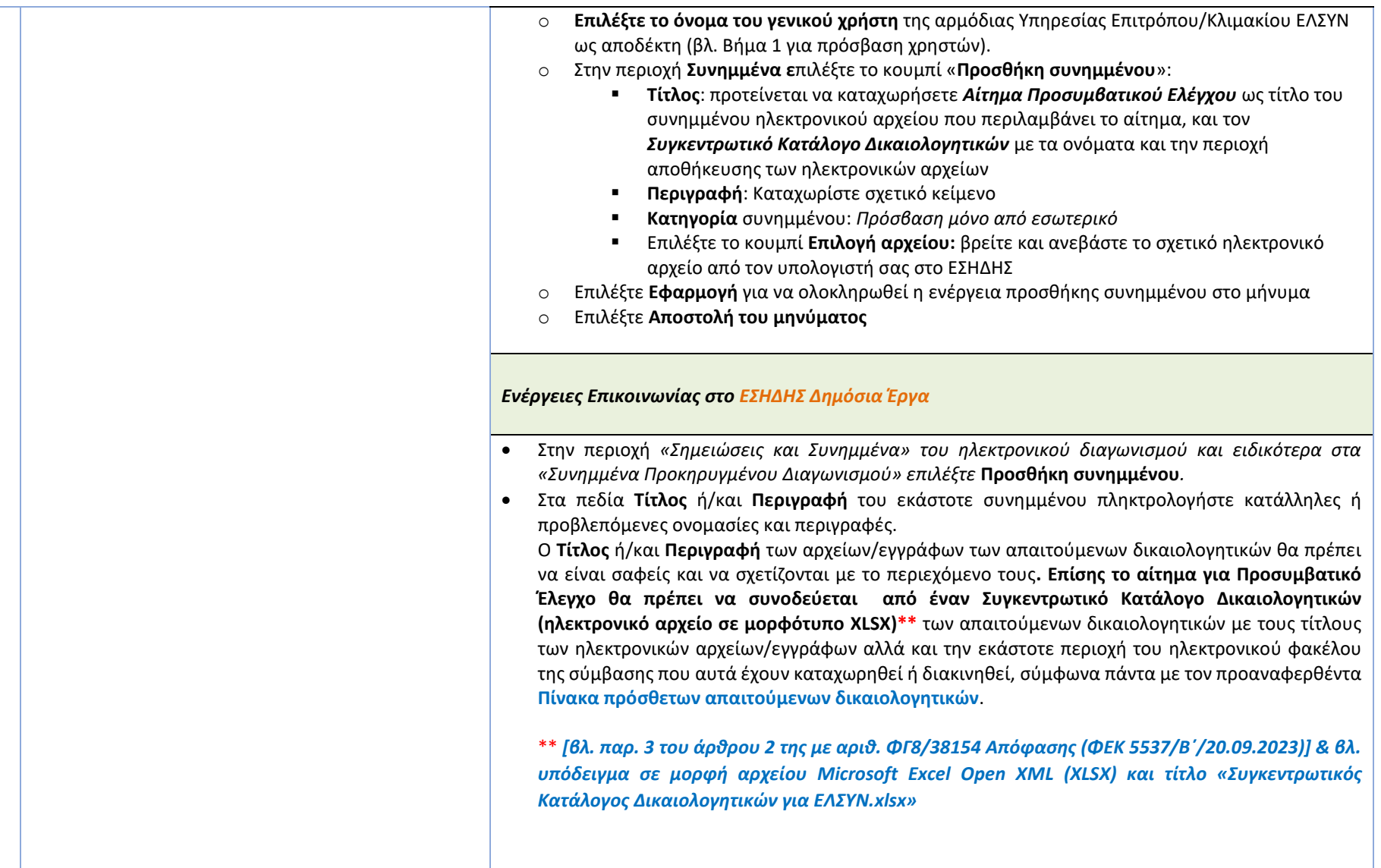

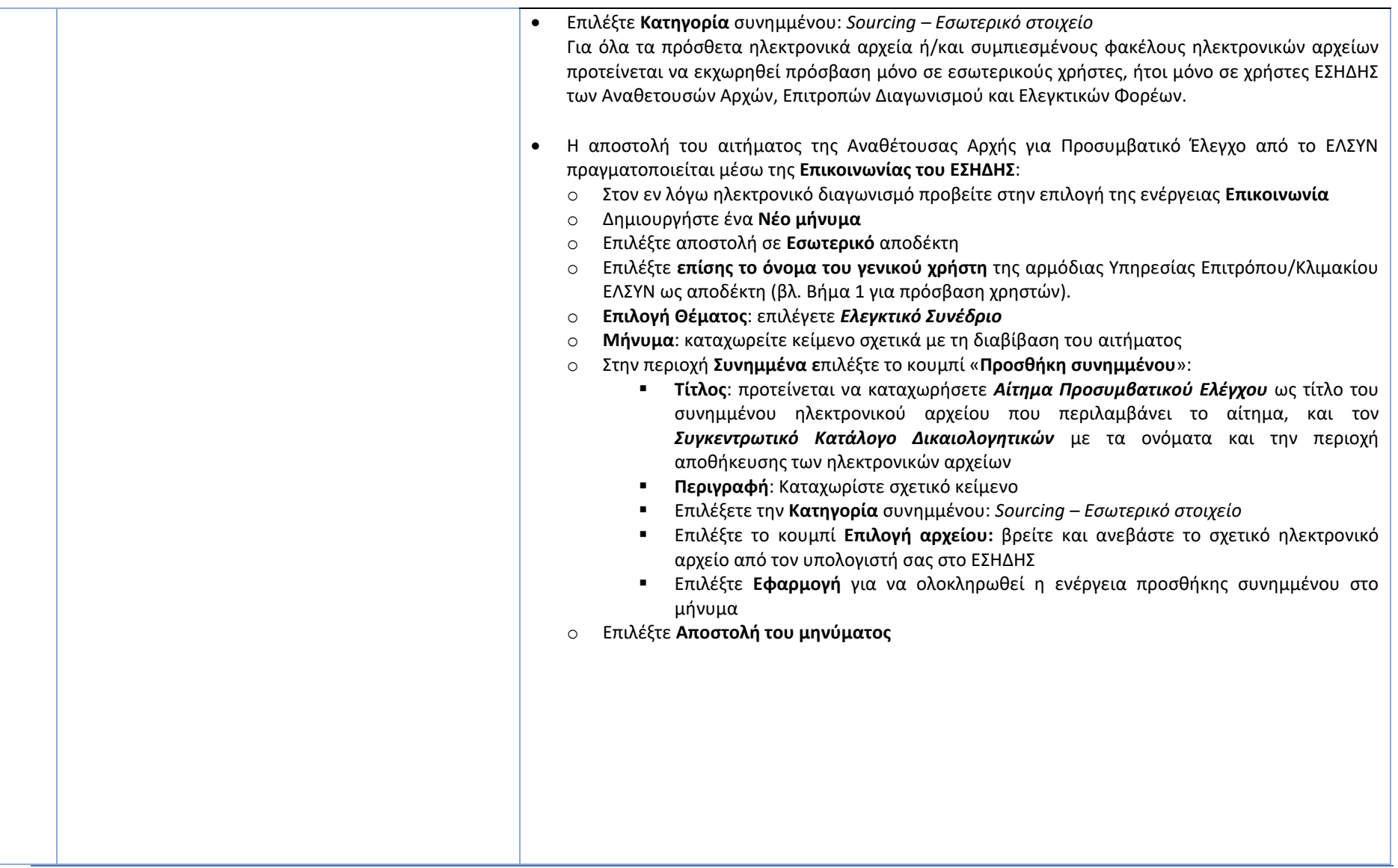

**2) Ομάδα εργασίας για την ψηφιοποίηση του Προσυμβατικού Ελέγχου του Ελεγκτικού Συνεδρίου στο ΕΣΗΔΗΣ**

L.

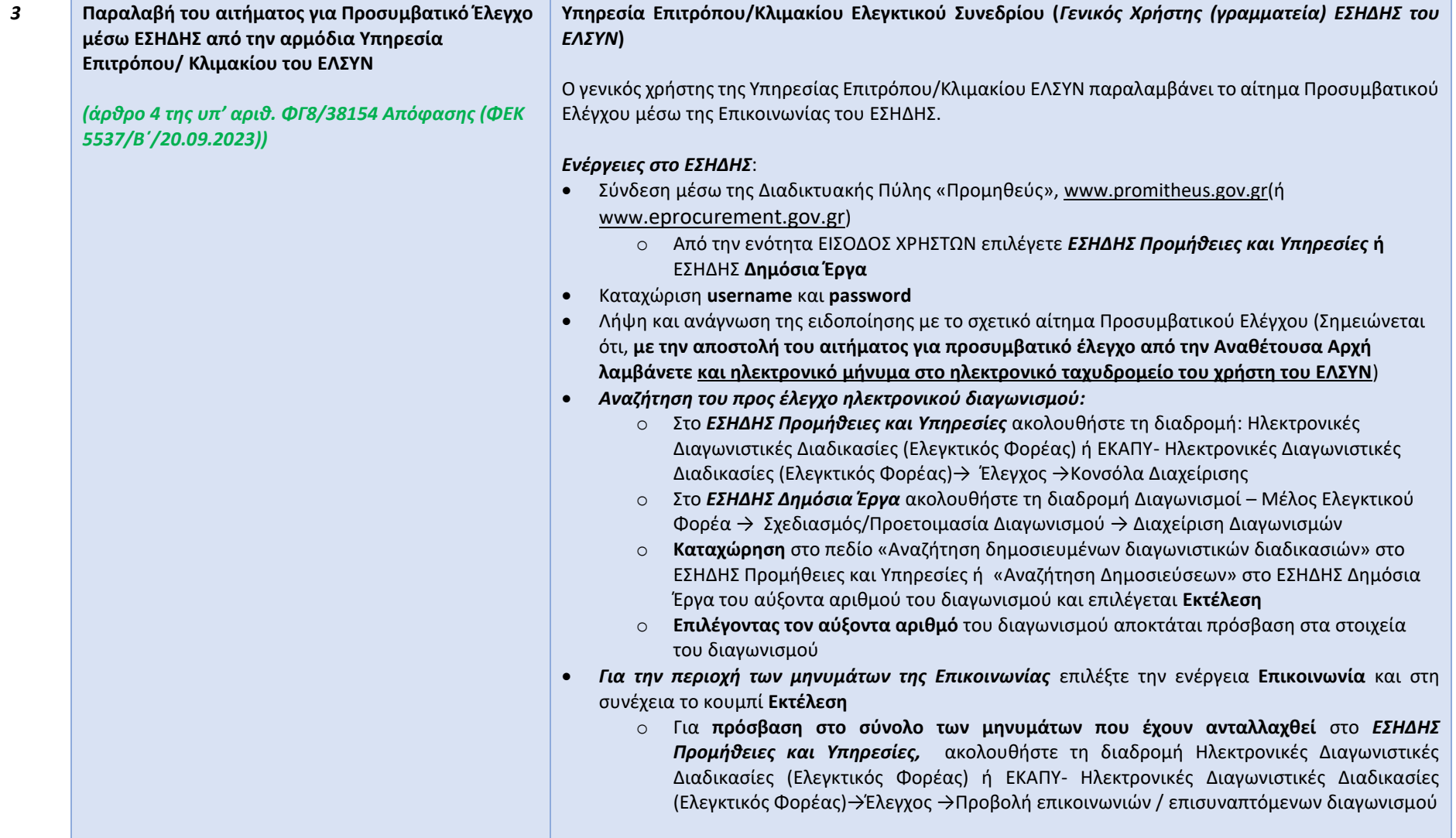

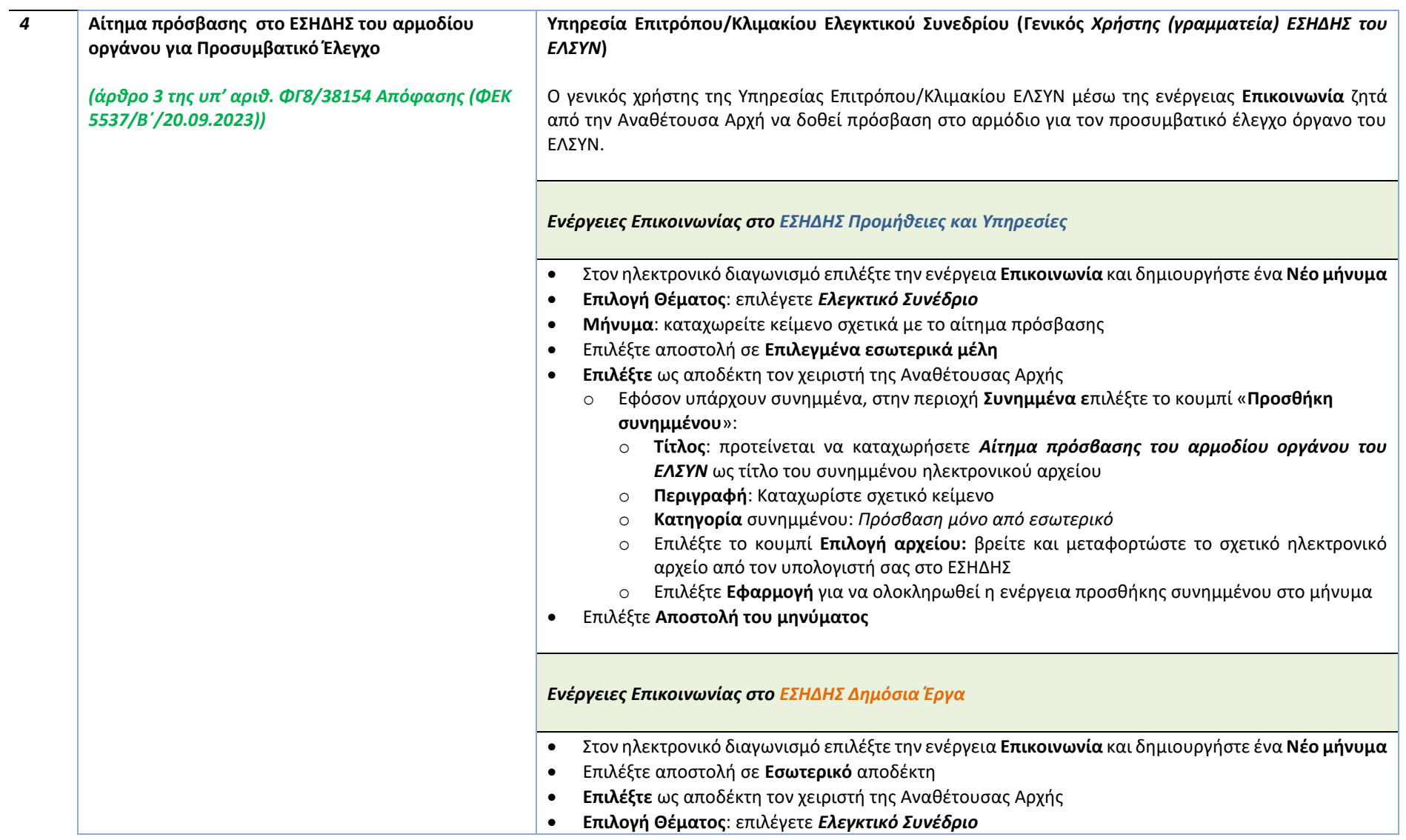

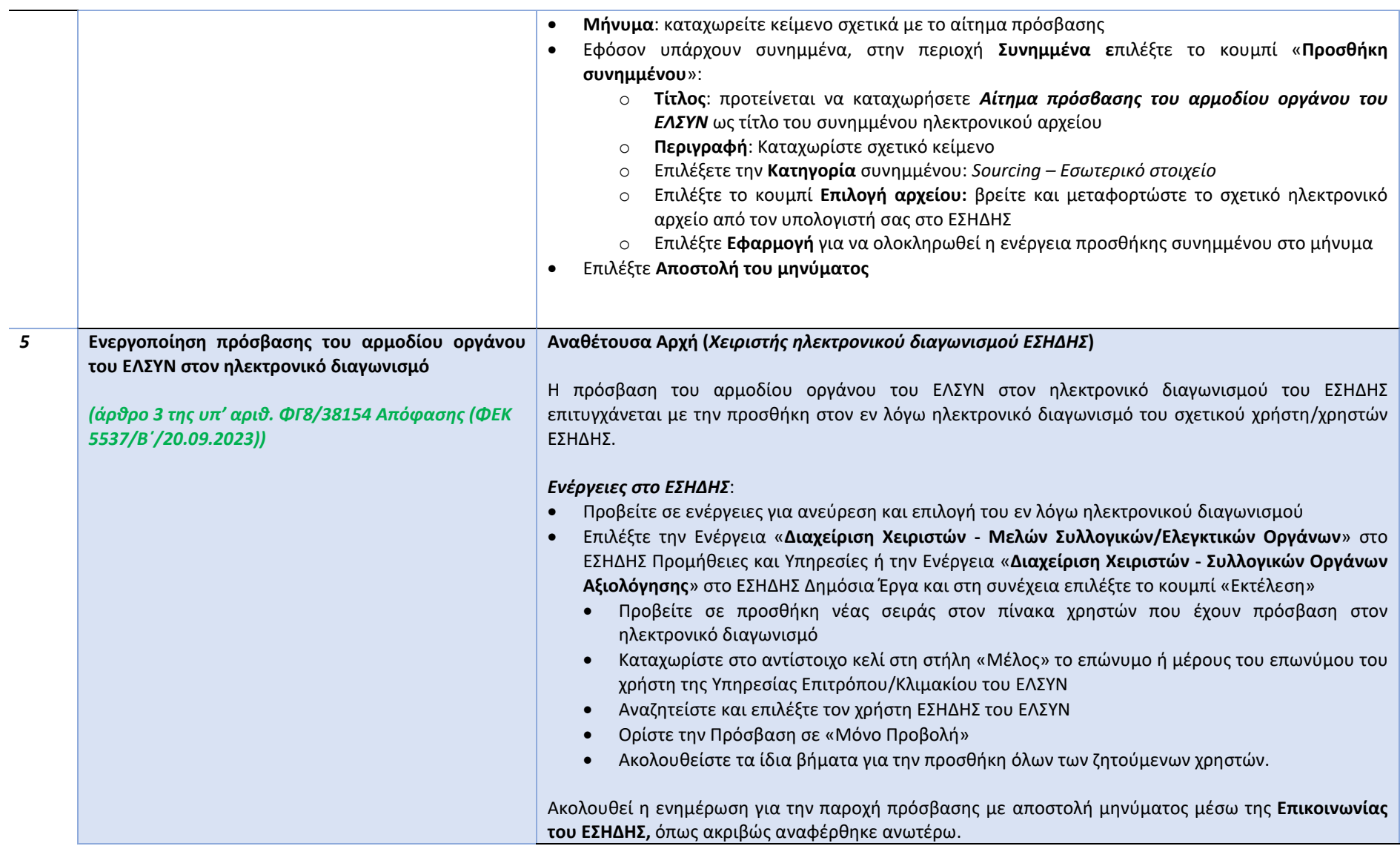

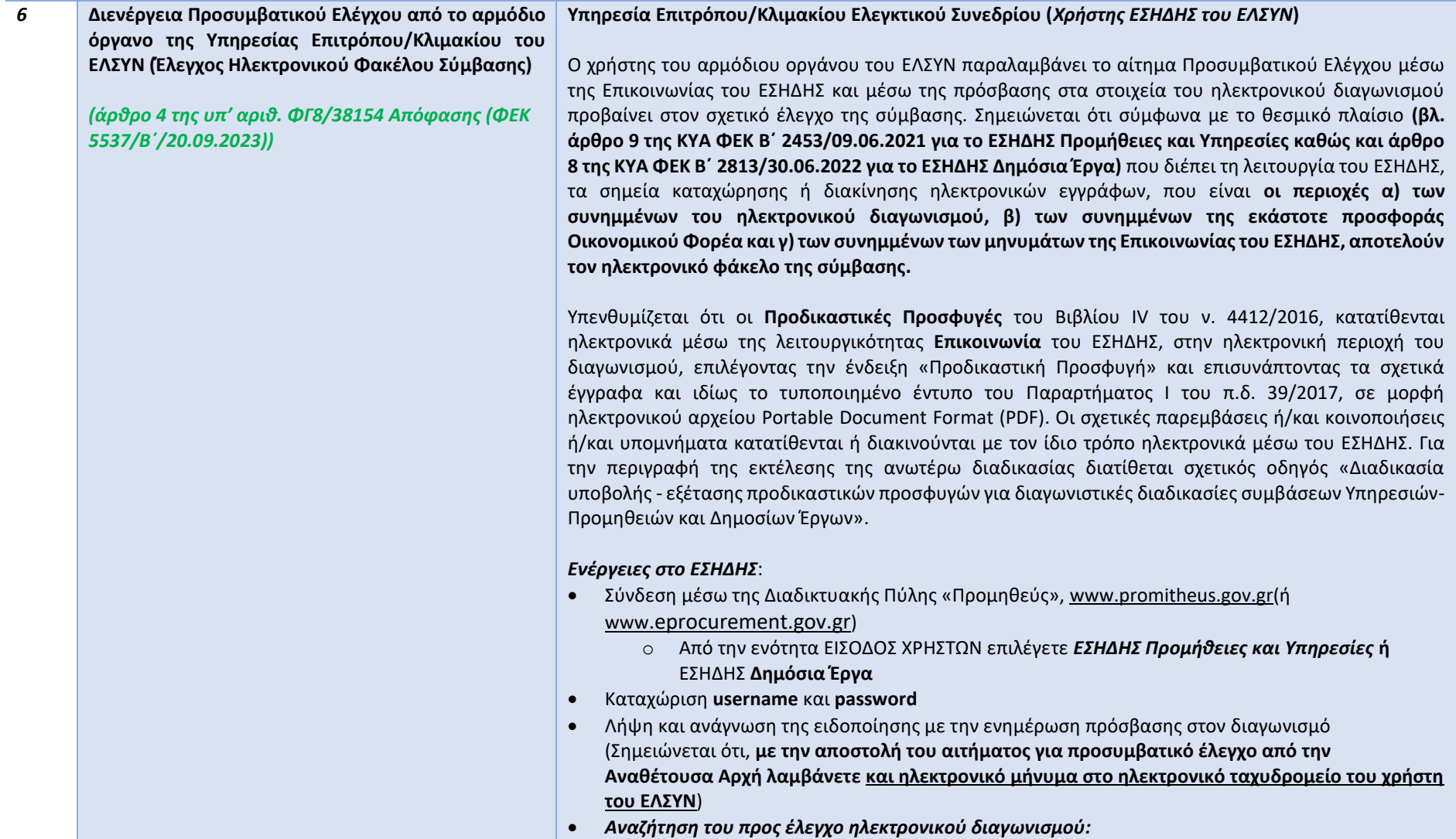

**<sup>1)</sup> Διεύθυνση Διαχείρισης, Ανάπτυξης & Υποστήριξης ΕΣΗΔΗΣ - Τμήμα Υποστήριξης & Εκπαίδευσης Χρηστών ΟΠΣ ΕΣΗΔΗΣ**

**<sup>2)</sup> Ομάδα εργασίας για την ψηφιοποίηση του Προσυμβατικού Ελέγχου του Ελεγκτικού Συνεδρίου στο ΕΣΗΔΗΣ**

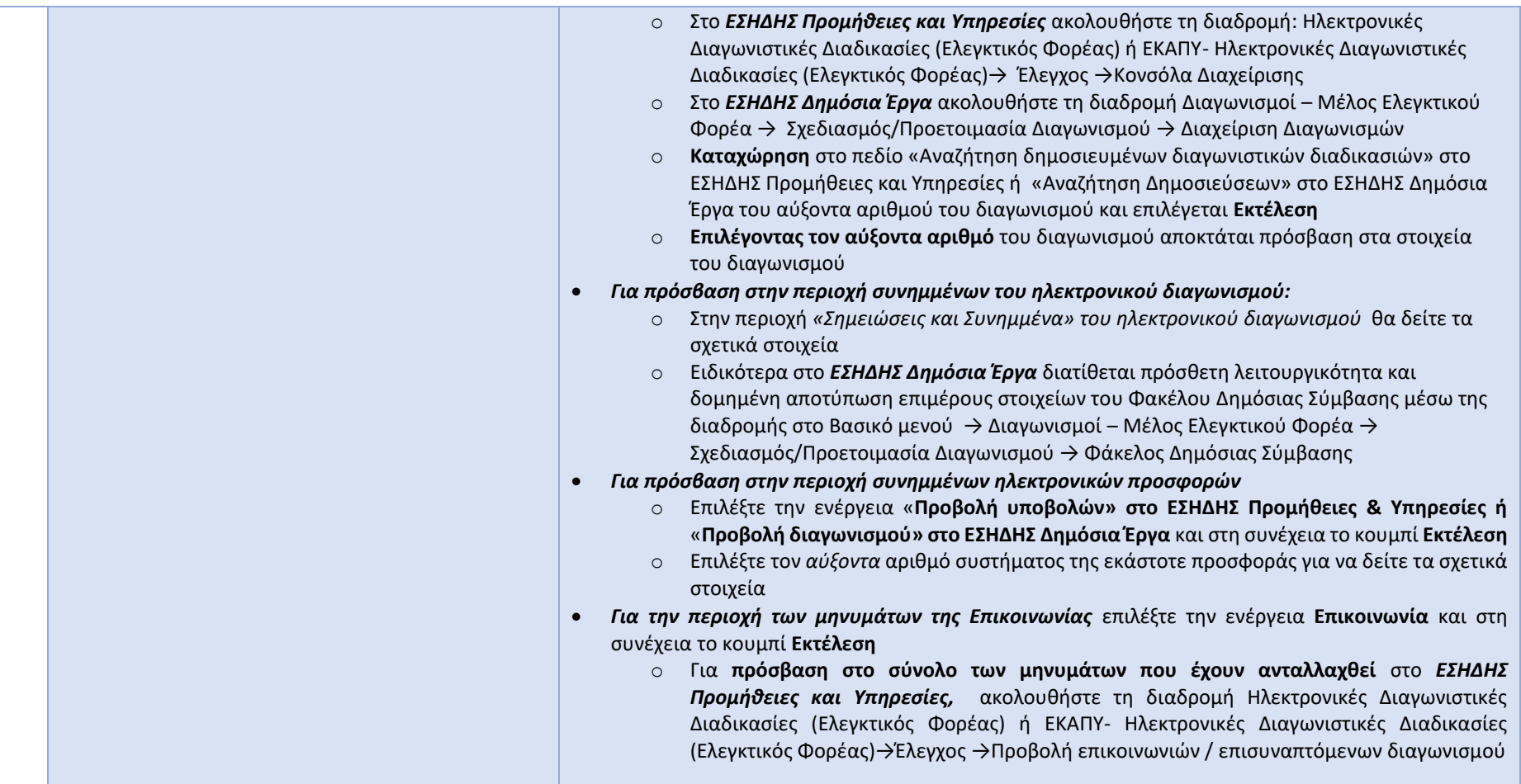

**<sup>1)</sup> Διεύθυνση Διαχείρισης, Ανάπτυξης & Υποστήριξης ΕΣΗΔΗΣ - Τμήμα Υποστήριξης & Εκπαίδευσης Χρηστών ΟΠΣ ΕΣΗΔΗΣ**

**<sup>2)</sup> Ομάδα εργασίας για την ψηφιοποίηση του Προσυμβατικού Ελέγχου του Ελεγκτικού Συνεδρίου στο ΕΣΗΔΗΣ**

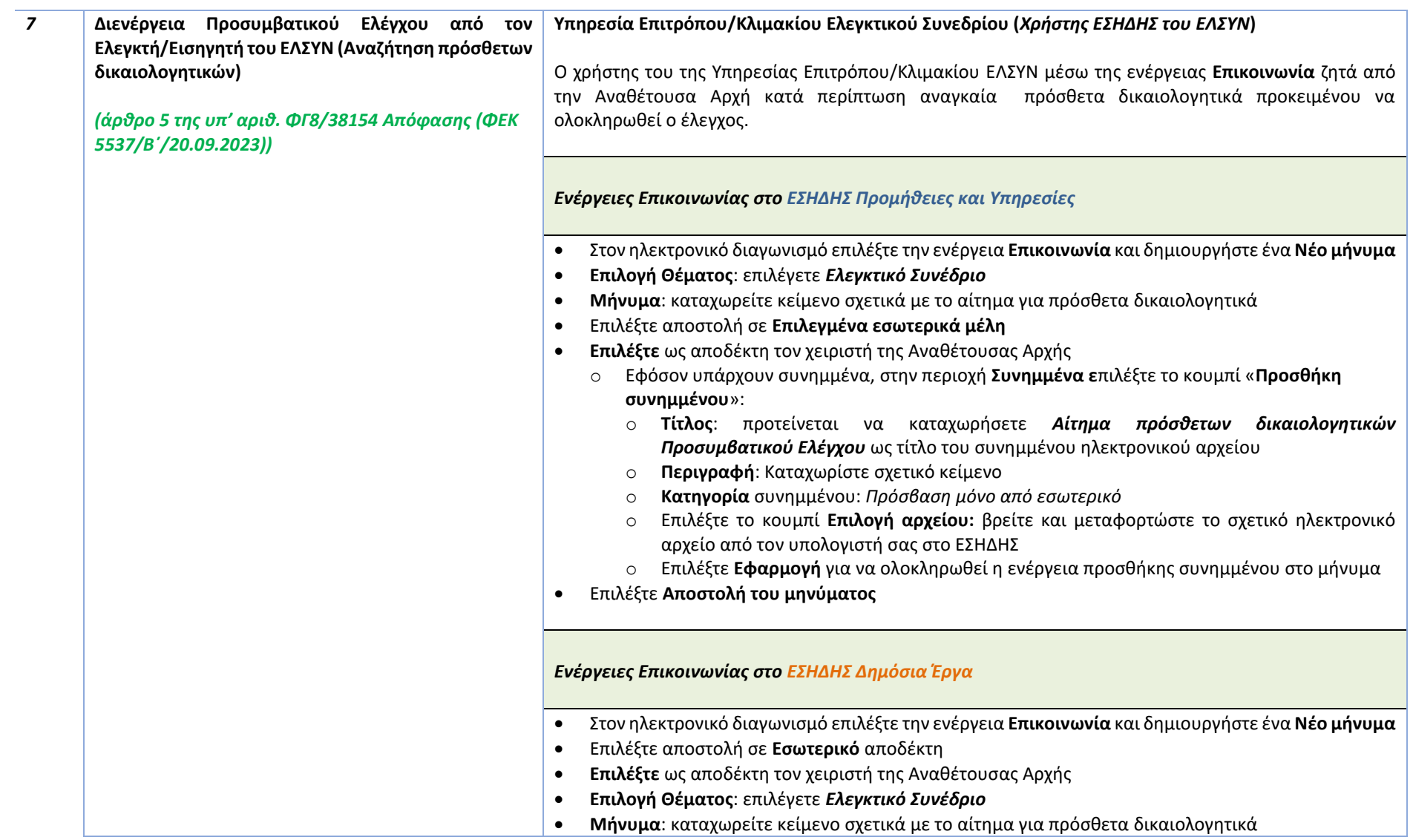

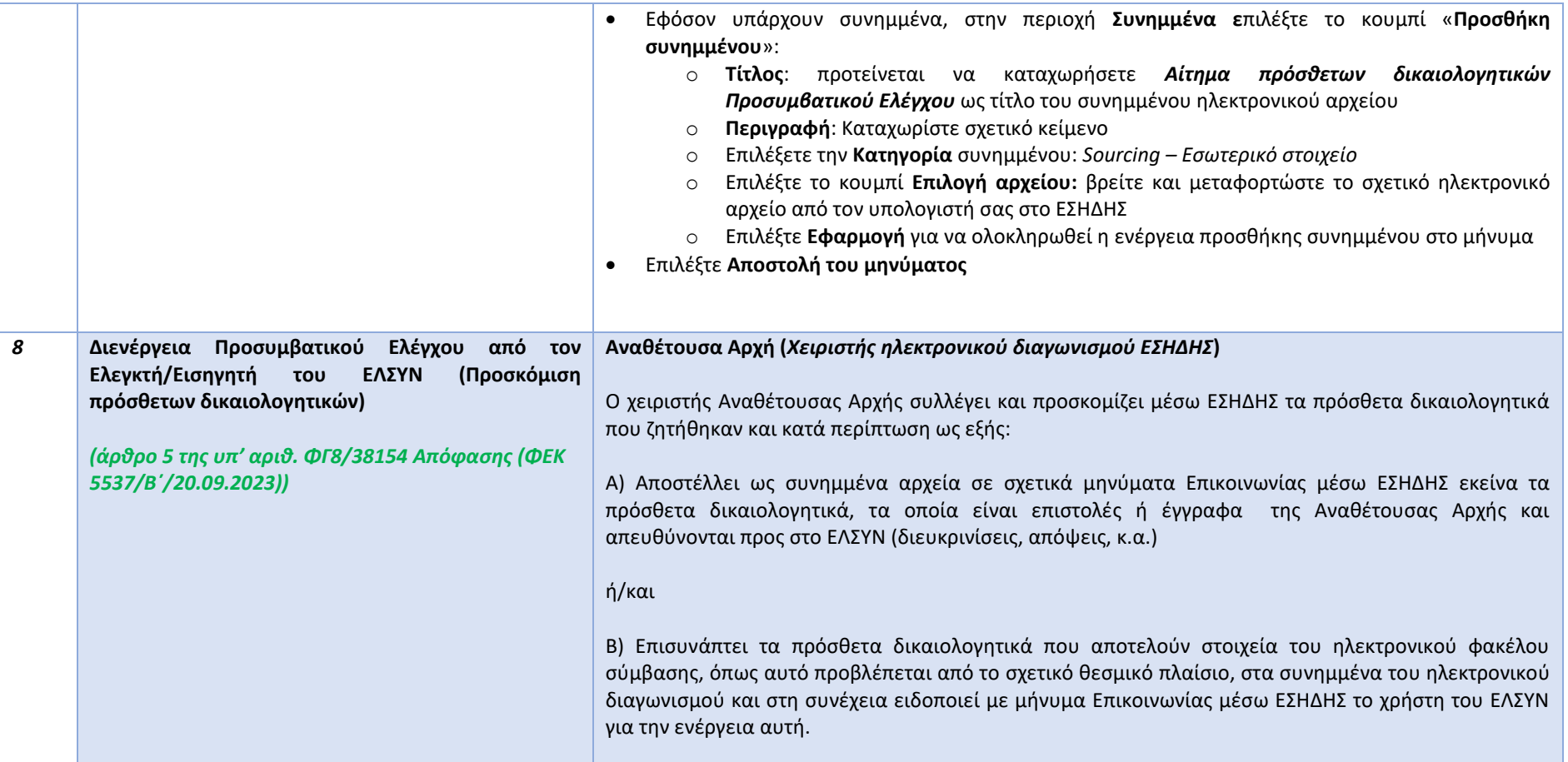

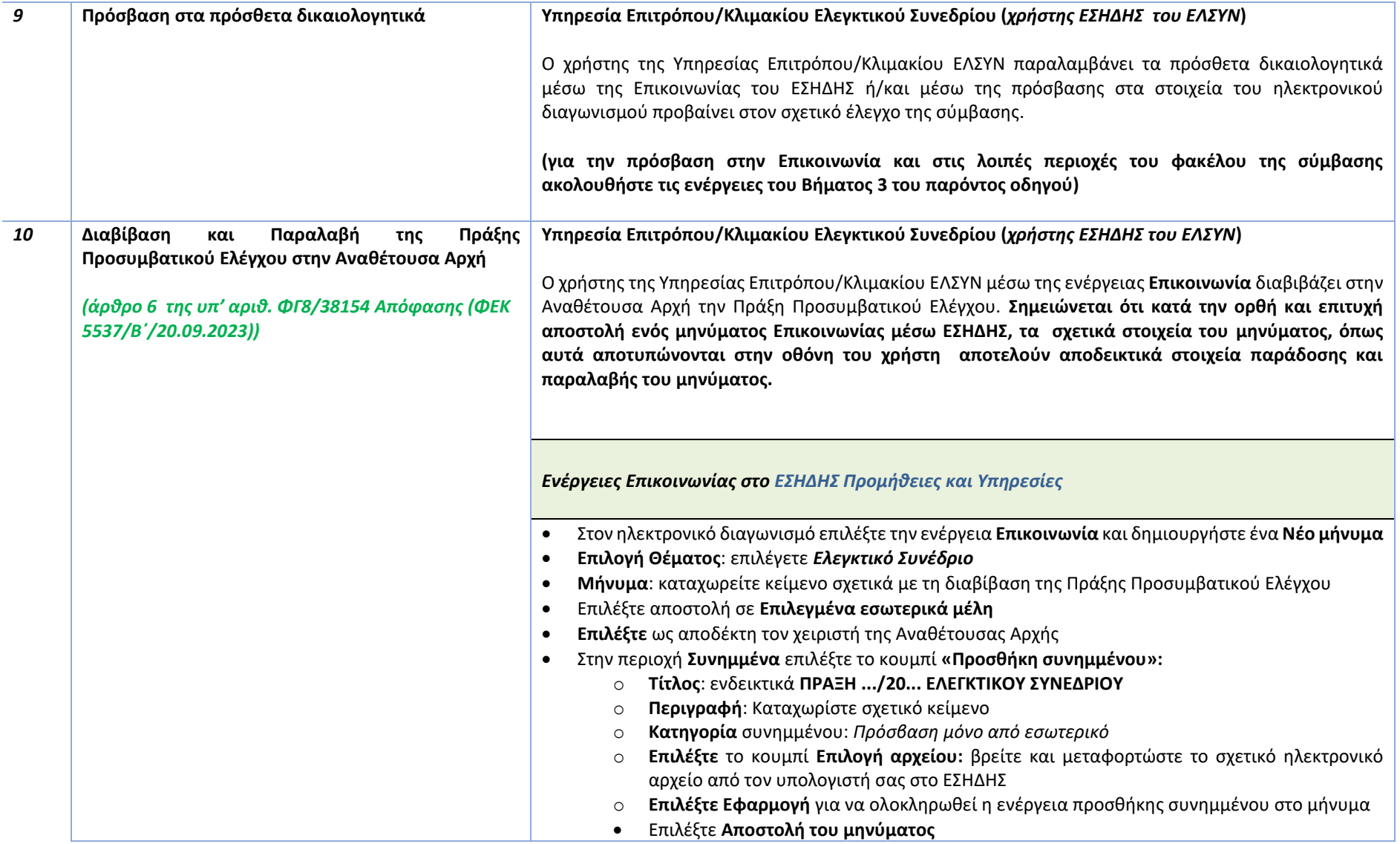

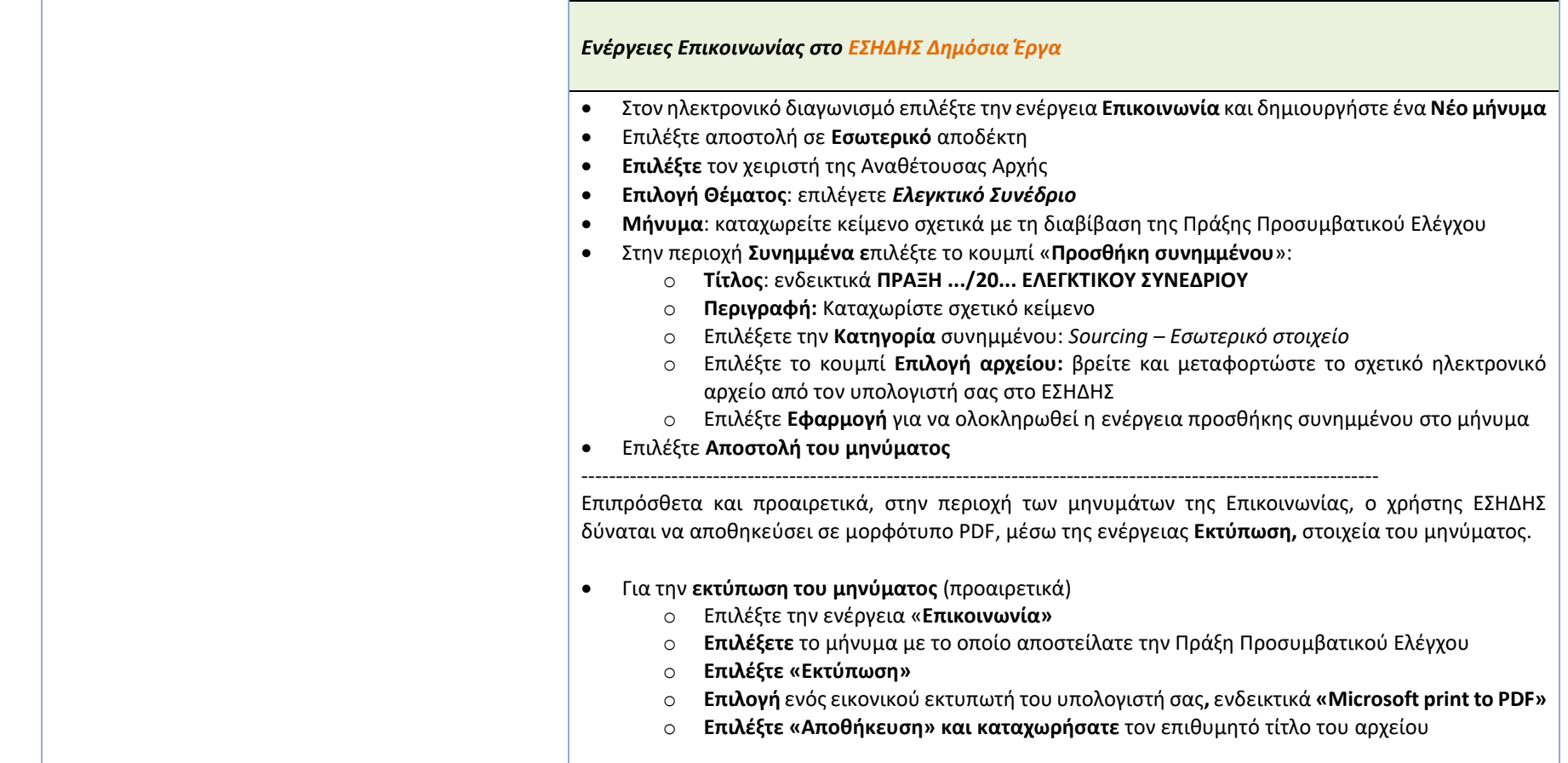

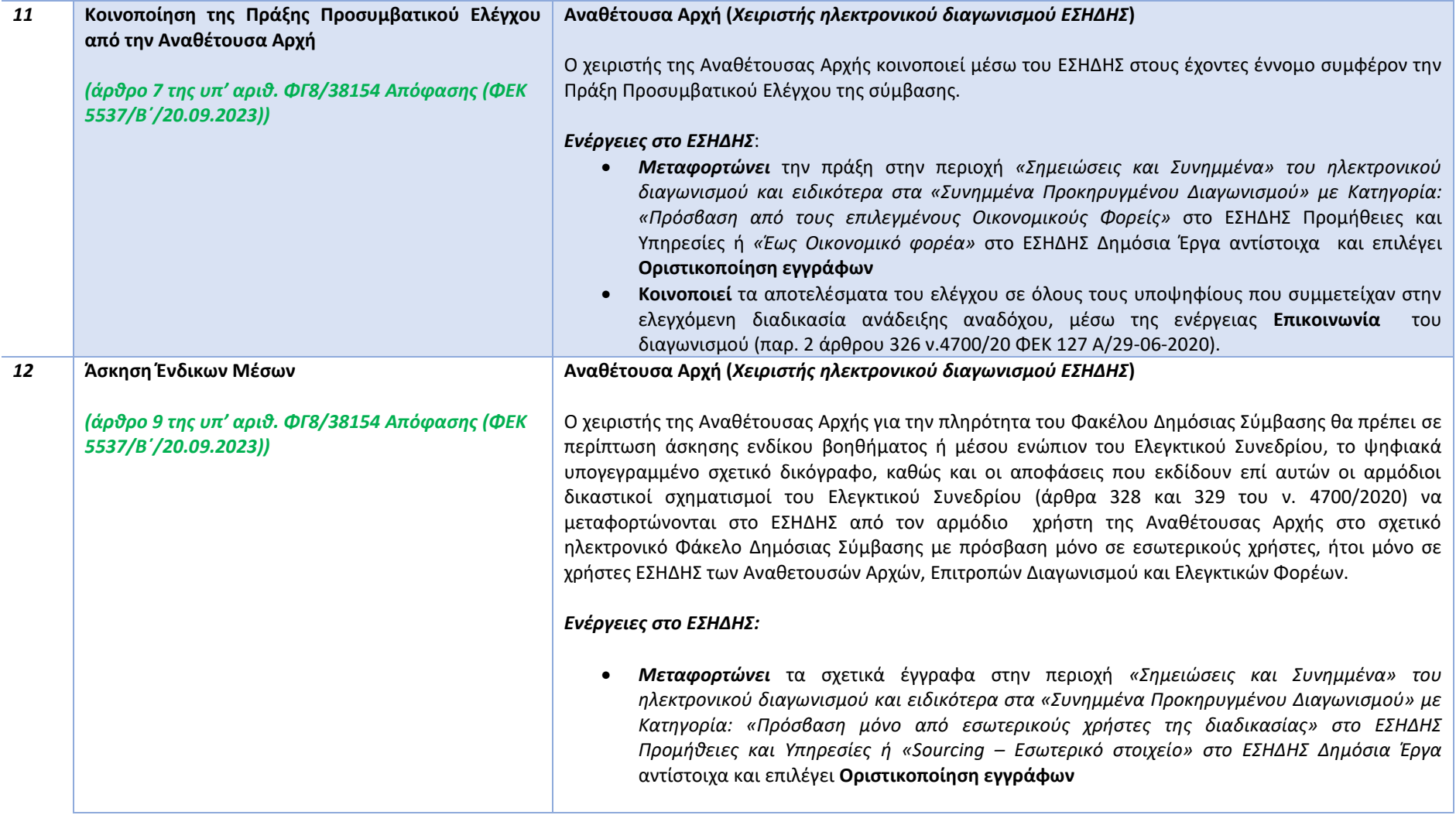

**<sup>1)</sup> Διεύθυνση Διαχείρισης, Ανάπτυξης & Υποστήριξης ΕΣΗΔΗΣ - Τμήμα Υποστήριξης & Εκπαίδευσης Χρηστών ΟΠΣ ΕΣΗΔΗΣ**

**<sup>2)</sup> Ομάδα εργασίας για την ψηφιοποίηση του Προσυμβατικού Ελέγχου του Ελεγκτικού Συνεδρίου στο ΕΣΗΔΗΣ**

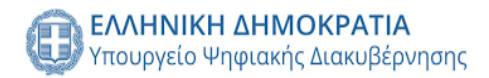

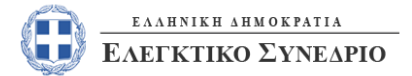

*Δεκέμβριος 2023*

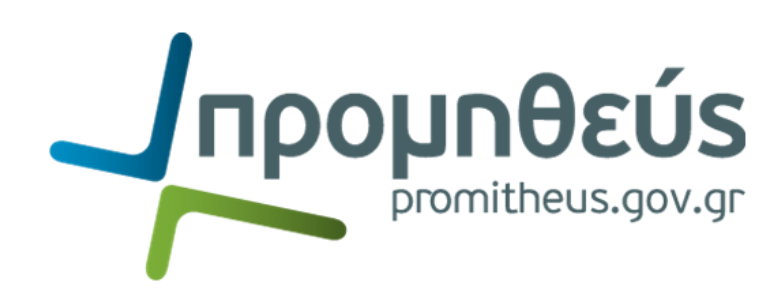

# **Παράρτημα Ι Συνοπτικού οδηγού**

**Εφαρμογή της διενέργειας Προσυμβατικού Ελέγχου από το Ελεγκτικό Συνέδριο(ΕΛΣΥΝ) μέσω του Εθνικού Συστήματος Ηλεκτρονικών Δημοσίων Συμβάσεων (ΕΣΗΔΗΣ)**

**1) Διεύθυνση Διαχείρισης, Ανάπτυξης & Υποστήριξης ΕΣΗΔΗΣ - Τμήμα Υποστήριξης & Εκπαίδευσης Χρηστών ΟΠΣ ΕΣΗΔΗΣ 2) Ομάδα εργασίας για την ψηφιοποίηση του Προσυμβατικού Ελέγχου του Ελεγκτικού Συνεδρίου στο ΕΣΗΔΗΣ**

# **Πίνακας πρόσθετων απαιτούμενων δικαιολογητικών**

**Επισημαίνεται ότι οι Αναθέτουσες Αρχές θα πρέπει να αναρτούν το σύνολο των εγγράφων της σύμβασης σε μορφότυπο αρχείων PDF, τα οποία έχουν προκύψει μετά από μετατροπή από άλλο μορφότυπο και όχι σε συνέχεια απλής ψηφιοποίησης (σάρωση ή/και ψηφιακή φωτογραφία), καθώς δυσχεραίνεται ο έλεγχος των εγγράφων και καθίσταται αδύνατη η ηλεκτρονική αναζήτηση στοιχείων των εγγράφων (π.χ. με χρήση λέξεων «κλειδί»).**

**Επίσης, η ονοματολογία αφορά τόσο στο πεδίο «Τίτλος» όσο και στο καθαυτό όνομα του συνημμένου ηλεκτρονικού αρχείου του κάθε εγγράφου/δικαιολογητικού του κατωτέρω Πίνακα.**

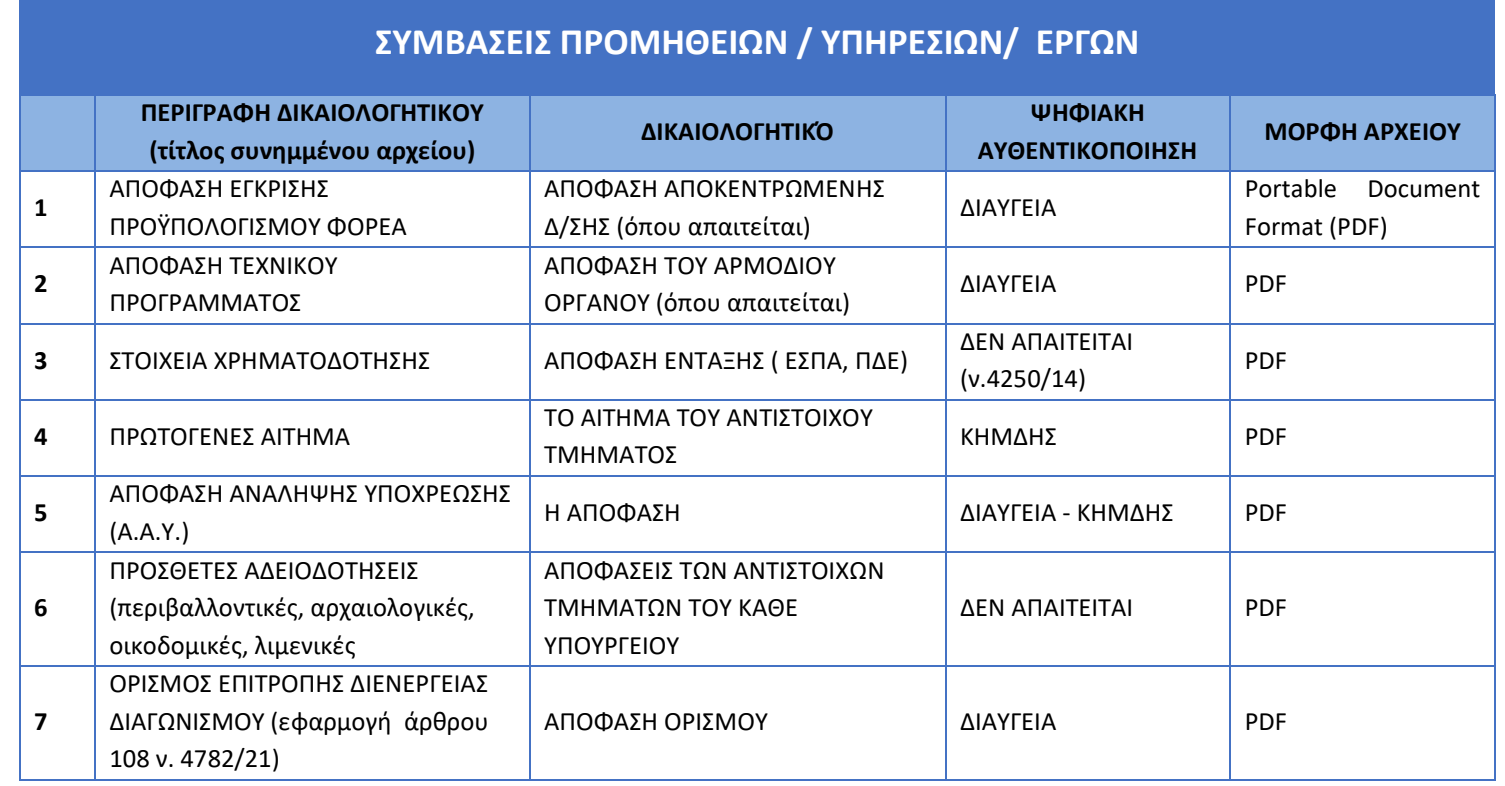

**1) Διεύθυνση Διαχείρισης, Ανάπτυξης & Υποστήριξης ΕΣΗΔΗΣ - Τμήμα Υποστήριξης & Εκπαίδευσης Χρηστών ΟΠΣ ΕΣΗΔΗΣ**

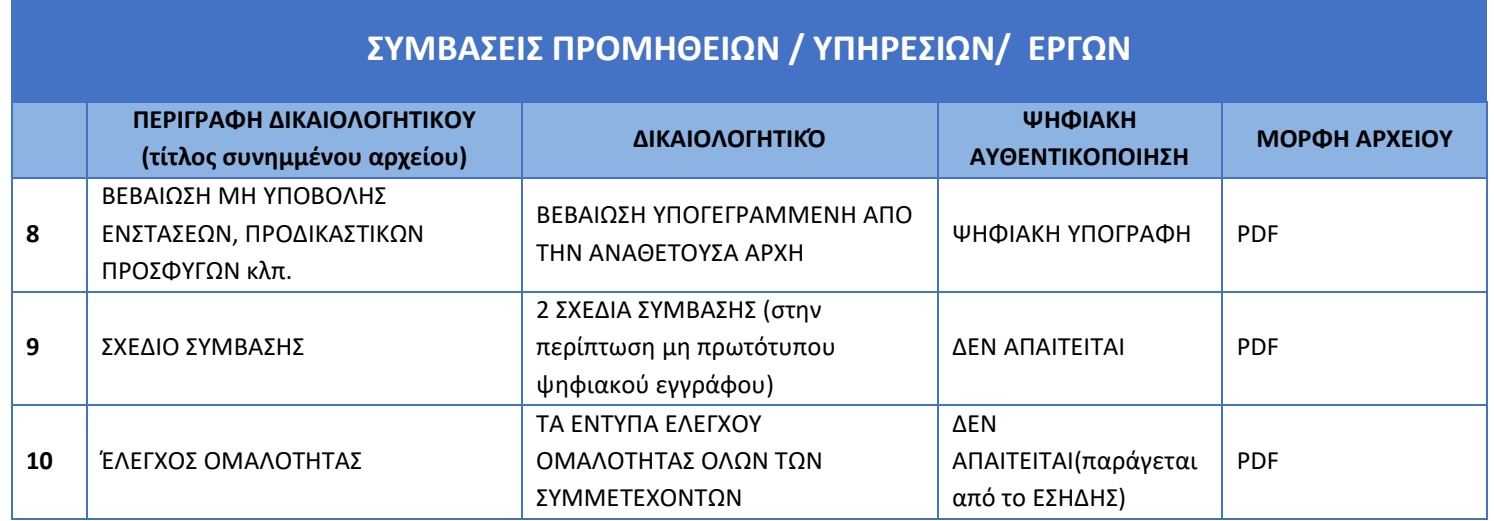

![](_page_23_Picture_0.jpeg)

![](_page_23_Picture_1.jpeg)

*Δεκέμβριος 2023*

![](_page_23_Picture_3.jpeg)

# **Παράρτημα ΙΙ Συνοπτικού οδηγού**

**Εφαρμογή της διενέργειας Προσυμβατικού Ελέγχου από το Ελεγκτικό Συνέδριο(ΕΛΣΥΝ) μέσω του Εθνικού Συστήματος Ηλεκτρονικών Δημοσίων Συμβάσεων (ΕΣΗΔΗΣ)**

**1) Διεύθυνση Διαχείρισης, Ανάπτυξης & Υποστήριξης ΕΣΗΔΗΣ - Τμήμα Υποστήριξης & Εκπαίδευσης Χρηστών ΟΠΣ ΕΣΗΔΗΣ 2) Ομάδα εργασίας για την ψηφιοποίηση του Προσυμβατικού Ελέγχου του Ελεγκτικού Συνεδρίου στο ΕΣΗΔΗΣ**

# **Κατάλογος Υπηρεσιακών Μονάδων του ΕΛΣΥΝ**

![](_page_24_Picture_258.jpeg)

**1) Διεύθυνση Διαχείρισης, Ανάπτυξης & Υποστήριξης ΕΣΗΔΗΣ - Τμήμα Υποστήριξης & Εκπαίδευσης Χρηστών ΟΠΣ ΕΣΗΔΗΣ**

![](_page_25_Picture_300.jpeg)

![](_page_26_Picture_266.jpeg)

![](_page_27_Picture_270.jpeg)

![](_page_28_Picture_264.jpeg)

![](_page_29_Picture_57.jpeg)

**<sup>1)</sup> Διεύθυνση Διαχείρισης, Ανάπτυξης & Υποστήριξης ΕΣΗΔΗΣ - Τμήμα Υποστήριξης & Εκπαίδευσης Χρηστών ΟΠΣ ΕΣΗΔΗΣ**

**<sup>2)</sup> Ομάδα εργασίας για την ψηφιοποίηση του Προσυμβατικού Ελέγχου του Ελεγκτικού Συνεδρίου στο ΕΣΗΔΗΣ**

![](_page_30_Picture_0.jpeg)

# *Δεκέμβριος 2023*

![](_page_30_Picture_2.jpeg)

*Συνοπτικός Οδηγός Ενέργειες Υπηρεσιών Επιτρόπου/Κλιμακίου για την εκτέλεση της διαδικασίας του Προσυμβατικού Ελέγχου μέσω ΕΣΗΔΗΣ Προμήθειες και Υπηρεσίες*

> **Διεύθυνση Διαχείρισης, Ανάπτυξης & Υποστήριξης ΕΣΗΔΗΣ Τμήμα Υποστήριξης και Εκπαίδευσης Χρηστών ΟΠΣ ΕΣΗΔΗΣ**

**Διεύθυνση Διαχείρισης, Ανάπτυξης & Υποστήριξης ΕΣΗΔΗΣ** 

### **A. Παραλαβή αιτήματος για Προσυμβατικό Έλεγχο**

1. Από τη Διαδικτυακή Πύλη «Προμηθεύς» (www.promitheus.gov.gr ή [www.eprocurement.gov.gr](http://www.eprocurement.gov.gr/)) και την περιοχή «ΕΙΣΟΔΟΣ ΧΡΗΣΤΩΝ» επιλέξτε «ΕΣΗΔΗΣ Προμήθειες και Υπηρεσίες».

![](_page_31_Figure_2.jpeg)

- 2. Εισάγετε τον κωδικό χρήστη στο πεδίο «Όνομα Χρήστη», το μυστικό κωδικό πρόσβασης στο πεδίο «Κωδικός Πρόσβασης» και επιλέξτε το κουμπί «**Σύνδεση**»
- 3. Στην περιοχή «Εκκρεμείς Ειδοποιήσεις» θα βρείτε την ειδοποίηση με το αίτημα διενέργειας Προσυμβατικού Ελέγχου

![](_page_32_Picture_40.jpeg)

*Εικόνα 1: Είσοδος στο ΕΣΗΔΗΣ Π&Υ - Παραλαβή αιτήματος Προσυμβατικού Ελέγχου*

### **B. Αίτημα πρόσβασης αρμοδίου οργάνου**

Για την αποστολή του αιτήματος πρόσβασης του αρμοδίου οργάνου για τη διενέργεια του Προσυμβατικού Ελέγχου, ακολουθείτε τις οδηγίες της ενότητας  **I. [Χρήση της επικοινωνίας](#page-48-0)**.

#### **C. Πρόσβαση του αρμοδίου οργάνου για τη διενέργεια του Προσυμβατικού Ελέγχου, στο διαγωνισμό**

- Από τη Διαδικτυακή Πύλη «Προμηθεύς» (www.promitheus.gov.gr ή [www.eprocurement.gov.gr](http://www.eprocurement.gov.gr/)) και την περιοχή «ΕΙΣΟΔΟΣ ΧΡΗΣΤΩΝ» επιλέξτε «ΕΣΗΔΗΣ Προμήθειες και Υπηρεσίες».
- Εισάγετε τον κωδικό χρήστη στο πεδίο «Όνομα Χρήστη», το μυστικό κωδικό πρόσβασης στο πεδίο «Κωδικός Πρόσβασης» και επιλέξτε το κουμπί «**Σύνδεση**»
- Στην περιοχή «Εκκρεμείς Ειδοποιήσεις» θα βρείτε την ειδοποίηση με την ενημέρωση απόδοσης πρόσβασης στο διαγωνισμό.

![](_page_33_Picture_74.jpeg)

*Εικόνα 2: Είσοδος στο ΕΣΗΔΗΣ Π&Υ του αρμοδίου οργάνου για τη διενέργεια του Προσυμβατικού Ελέγχου*

# **D. Αναζήτηση διαγωνισμού προς διενέργεια ελέγχου**

1. Από το **Βασικό Μενού** ακολουθείτε τη διαδρομή «**Ηλεκτρονικές Διαγωνιστικές Διαδικασίες (Ελεγκτικός Φορέας)**» ή «**ΕΚΑΠΥ- Ηλεκτρονικές Διαγωνιστικές Διαδικασίες (Ελεγκτικός Φορέας)**» (εφόσον το αίτημα αφορά έλεγχο διαγωνισμού Φορέα Υγείας) → Έλεγχος →**Κονσόλα Διαχείρισης**

![](_page_34_Picture_2.jpeg)

*Εικόνα 3: Βασικό Μενού Ελεγκτικού Φορέα*

# 2. Στην αναζήτηση δημοσιευμένων διαγωνιστικών διαδικασιών καταχωρίζετε τον **ΑΑ Διαγωνιστικής Διαδικασίας** και επιλέγετε «**Εκτέλεση**»

![](_page_35_Picture_31.jpeg)

*Εικόνα 4: Αναζήτηση διαγωνιστικής διαδικασίας*

#### 3. Επιλέγετε τον ΑΑ διαγωνιστικής διαδικασίας

![](_page_36_Picture_26.jpeg)

*Εικόνα 5: Επιλογή διαγωνιστικής διαδικασίας*

# **E. Προβολή αιτήματος για διενέργεια Προσυμβατικού Ελέγχου (Επικοινωνία)**

1. Από το μενού των ενεργειών επιλέγετε «**Επικοινωνία**» και «**Εκτέλεση**»

![](_page_37_Picture_37.jpeg)

*Εικόνα 6: Ενέργεια "Επικοινωνία"*

2. Έχετε πρόσβαση στο χώρο της «Επικοινωνίας» και σε <u>όλα τα μηνύματα στα οποία είστε αποδέκτης και όλα τα μηνύματα που έχουν αποσταλεί από οικονομικούς</u> φορείς. Αναζητήστε το αίτημα για διενέργεια Προσυμβατικού ελέγχου και επιλέξτε το **κείμενο** στη στήλη «Μήνυμα».

![](_page_38_Picture_44.jpeg)

*Εικόνα 7: Επιλογή αιτήματος (μήνυμα επικοινωνίας)*

3. Έχετε πρόσβαση στο αίτημα για τη διενέργεια του Προσυμβατικού Ελέγχου και στα συνημμένα αρχεία του.

![](_page_39_Picture_28.jpeg)

*Εικόνα 8: Προβολή στοιχείων αιτήματος (μήνυμα επικοινωνίας)*

# **F. Προβολή εγγράφων διαγωνισμού**

1. Με την επιλογή του διαγωνισμού μετά την αναζήτηση αυτού, έχετε πρόσβαση στα συνημμένα αρχεία, τα οποία βρίσκονται στην περιοχή «**Σημειώσεις και συνημμένα**».

![](_page_40_Picture_38.jpeg)

*Εικόνα 9: Προβολή συνημμένων αρχείων διαγωνισμού*

# **G. Προβολή προσφορών**

# **Α΄ τρόπος**

1. Με την επιλογή του διαγωνισμού μετά την αναζήτηση αυτού, από το μενού των ενεργειών επιλέγετε «**Προβολή υποβολών**» και «**Εκτέλεση**»

![](_page_41_Picture_41.jpeg)

*Εικόνα 10: Επιλογή της ενέργειας "Προβολή υποβολών"*

2. Στην οθόνη που ακολουθεί, έχετε πρόσβαση στο σύνολο των προσφορών που έχουν υποβληθεί.

![](_page_42_Picture_48.jpeg)

#### *Εικόνα 11: Υποβληθείσες προσφορές*

3. Επιλέξτε τον **ΑΑ Υποβολής** για να μεταφερθείτε στην εκάστοτε προσφορά

![](_page_42_Picture_49.jpeg)

*Εικόνα 12: Συνημμένα αρχεία προσφοράς*

# **Β΄ τρόπος**

1. Με την επιλογή του διαγωνισμού μετά την αναζήτηση αυτού, επιλέξτε τον αντίστοιχο αριθμό που βρίσκεται στη στήλη «**Όλες οι υποβολές**»

![](_page_43_Picture_56.jpeg)

*Εικόνα 13: Αναζήτηση διαγωνισμού - ¨Όλες οι υποβολές¨*

2. Στην οθόνη που ακολουθεί, έχετε πρόσβαση στο σύνολο των προσφορών που έχουν υποβληθεί.

![](_page_43_Picture_57.jpeg)

*Εικόνα 14: Υποβληθείσες προσφορές*

#### 3. Επιλέξτε τον **ΑΑ Υποβολής** για να μεταφερθείτε στην εκάστοτε προσφορά

![](_page_44_Figure_1.jpeg)

*Εικόνα 15: Συνημμένα αρχεία προσφοράς*

### **H. Προβολή επικοινωνιών διαγωνισμού**

1. Από το **Βασικό Μενού** ακολουθείτε τη διαδρομή «**Ηλεκτρονικές Διαγωνιστικές Διαδικασίες (Ελεγκτικός Φορέας)**» ή «**ΕΚΑΠΥ- Ηλεκτρονικές Διαγωνιστικές Διαδικασίες (Ελεγκτικός Φορέας)**» (εφόσον το αίτημα αφορά έλεγχο διαγωνισμού Φορέα Υγείας) → Έλεγχος →**Προβολή επικοινωνιών διαγωνισμού»**

![](_page_45_Figure_2.jpeg)

*Εικόνα 16: Βασικό Μενού Ελεγκτικού Φορέα*

2. Καταχωρίζετε τον **ΑΑ διαγωνιστικής διαδικασίας** και επιλέγετε «**Αναζήτηση**». Στη συνέχεια επιλέγετε το φακό ( )

![](_page_46_Picture_34.jpeg)

*Εικόνα 17: Αναζήτηση και επιλογή διαγωνισμού*

3. Έχετε πρόσβαση **στο σύνολο των επικοινωνιών (μηνυμάτων)** που έχουν ανταλλαχθεί στην εν λόγω διαδικασία. Μέσω της λειτουργικότητας «**Προβολή επικοινωνιών διαγωνισμού»,** έχετε πρόσβαση και στα μηνύματα και στα συνημμένα αρχεία που αποστάλθηκαν από άλλους εσωτερικούς χρήστες (π.χ. χρήστης Αναθέτουσας Αρχής) προς τους οικονομικούς φορείς.

![](_page_47_Picture_42.jpeg)

*Εικόνα 18: Προβολή επικοινωνιών διαγωνισμού»*

# <span id="page-48-0"></span>**I. Χρήση της επικοινωνίας**

1. Για την αποστολή μηνυμάτων στο πλαίσιο της διενέργειας του Προσυμβατικού Ελέγχου (*αίτημα πρόσβασης του αρμοδίου οργάνου*, *απαίτηση για αποστολή πρόσθετων δικαιολογητικών από την Αναθέτουσα Αρχή, Διαβίβαση της Πράξης Προσυμβατικού Ελέγχου στην Αναθέτουσα Αρχή*), από το μενού των ενεργειών επιλέγετε «**Επικοινωνία**» και «**Εκτέλεση**»

![](_page_48_Picture_48.jpeg)

*Εικόνα 19: Ενέργεια "Επικοινωνία"*

### 2. Στο χώρο της «Επικοινωνίας», επιλέξτε «**Νέο Μήνυμα**»

![](_page_49_Picture_28.jpeg)

*Εικόνα 20: Δημιουργία νέου μηνύματος*

- 3. Συμπληρώστε τα στοιχεία του μηνύματος :
	- **Επιλογή Θέματος**: επιλέγετε *Ελεγκτικό Συνέδριο*
	- **Μήνυμα**: καταχωρείτε κείμενο σχετικό με τη ενέργεια που θα πραγματοποιήσετε (π.χ. διαβίβαση της Πράξης Προσυμβατικού Ελέγχου)
	- Επιλέξτε αποστολή σε **Επιλεγμένα εσωτερικά μέλη**
	- **Επιλέξτε** ως αποδέκτη τον χειριστή της Αναθέτουσας Αρχής
	- Στην περιοχή **Συνημμένα** επιλέξτε το κουμπί **«Προσθήκη συνημμένου»**

![](_page_50_Picture_70.jpeg)

*Εικόνα 21: Συμπλήρωση στοιχείων μηνύματος*

- 4. Συμπληρώστε τα στοιχεία του μηνύματος :
	- **Τίτλος**: ενδεικτικά **ΠΡΑΞΗ .../20... ΕΛΕΓΚΤΙΚΟΥ ΣΥΝΕΔΡΙΟΥ**
	- **Περιγραφή**: Καταχωρίστε σχετικό κείμενο
	- **Κατηγορία** συνημμένου: *Πρόσβαση μόνο από εσωτερικό*
	- **Επιλέξτε** το κουμπί **Επιλογή αρχείου:** βρείτε και μεταφορτώστε το σχετικό ηλεκτρονικό αρχείο από τον υπολογιστή σας στο ΕΣΗΔΗΣ
	- **Επιλέξτε Εφαρμογή** για να ολοκληρωθεί η ενέργεια προσθήκης συνημμένου στο μήνυμα

![](_page_51_Picture_92.jpeg)

#### *Εικόνα 22: Συμπλήρωση στοιχείων συνημμένου αρχείου*

5. Λαμβάνετε επιβεβαίωση και επιλέγετε «**ΟΚ**».

![](_page_51_Picture_9.jpeg)

#### *Εικόνα 23: Επιβεβαίωση επισύναψης αρχείου*

6. Επισυνάπτετε με τον ίδιο τρόπο όσα αρχεία είναι απαραίτητα και επιλέγετε «**Αποστολή**».

![](_page_52_Picture_29.jpeg)

*Εικόνα 24: Αποστολή μηνύματος*

#### 7. Το μήνυμα καταγράφεται στο χώρο της «**Επικοινωνίας**».

![](_page_53_Picture_42.jpeg)

![](_page_53_Figure_2.jpeg)

Επιπρόσθετα και προαιρετικά, στην περιοχή των μηνυμάτων της Επικοινωνίας, δύνασθε να αποθηκεύσετε σε μορφότυπο PDF, το σύνολο των μηνυμάτων μέσω της ενέργειας «**Εκτυπώσιμη σελίδα**» και τα στοιχεία του συγκεκριμένου μηνύματος μέσω της ενέργειας «**Εκτύπωση**».

- 8. Για την εκτύπωση του μηνύματος (προαιρετικά):
	- o **Επιλέξετε** το μήνυμα με το οποίο αποστείλατε π.χ. την Πράξη Προσυμβατικού Ελέγχου
	- o **Επιλέξτε «Εκτύπωση»**

![](_page_54_Picture_48.jpeg)

*Εικόνα 26: Εκτύπωση μηνύματος - Βήμα 1*

- **Επιλογή** ενός εικονικού εκτυπωτή του υπολογιστή σας**,** ενδεικτικά **«Microsoft print to PDF»** ή **«Αποθήκευση ως PDF»**
- **Επιλέξτε «Αποθήκευση»**

![](_page_55_Picture_48.jpeg)

*Εικόνα 27: Εκτύπωση μηνύματος - Βήμα 2*

• **καταχωρήστε** τον επιθυμητό τίτλο του αρχείου

![](_page_56_Picture_1.jpeg)

*Εικόνα 28: Αποθήκευση μηνύματος σε μορφότυπο PDF*